# CintaNotes 使用方法

2010/07/26 KH

### 出典 : <http://answertaker.com/utility/clipboard/cintanotes.html>

### ダウンロード:

最新版はつぎの URL からダウンロードしてください。 <http://cintanotes.com/> PC インストール版とポータブル版がありますが、 ポータブル版がおすすめです。

### インストール:

解凍して出来たフォルダを**任意の場所**に設置。

## アンインストール:

アンインストールはフォルダごと削除でOK。

### 使い方:

CintaNotes.exe をダブルクリックで起動。

### ・Web のテキストをメモする場合

メモしたいテキストの範囲を選択して、[Ctrl]+[F12]を押す。 CintaNotes にページのタイトル、範囲を選択したテキスト、そのページの URL が自動で 入力される。

テキスト上で右クリック → [Edit] をクリック。

ページタイトル・選択した記事・ページ URL を表示。 「Tags」 にタグ名を指定。 [OK] をクリック。

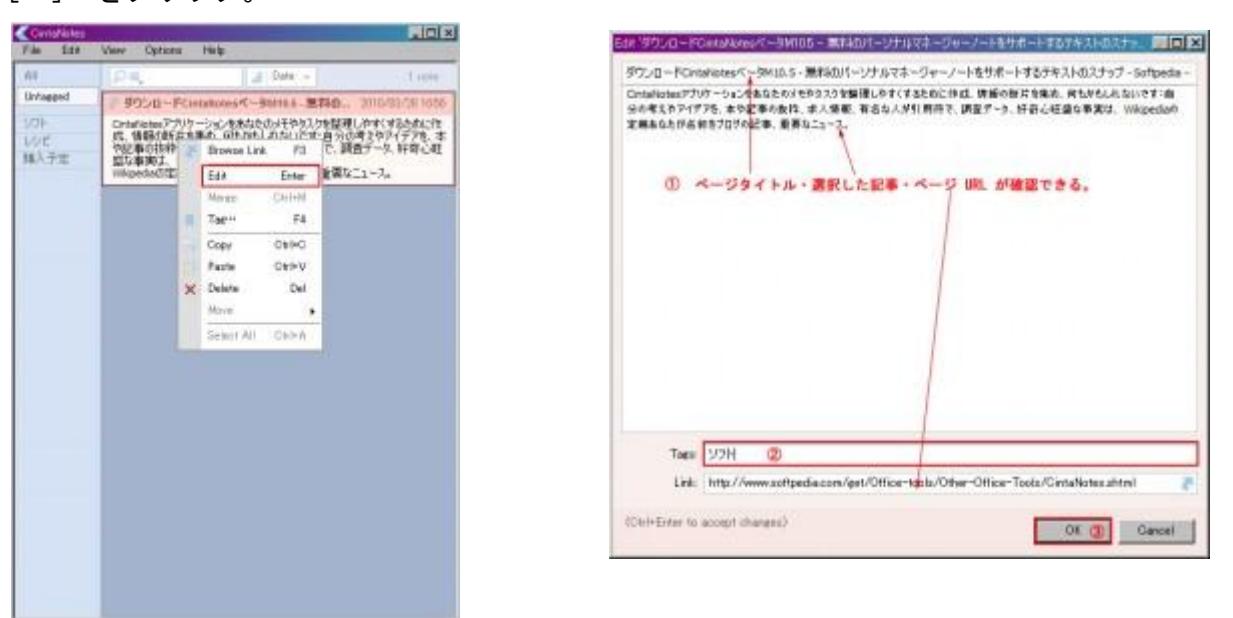

これでこの記事は 「ソフト」 というタグで管理。

ただ単にテキストをメモしたい場合は、取り込みたい範囲を選択した状態で、[Ctrl] + [C] を押してクリップボードにコピー。 CintaNotes のウィンドウ上で [Ctrl] + [V] を押せばメモとして保存できます。

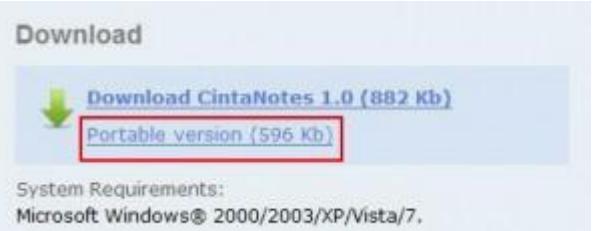

### ・新規で閃いたアイデア等をメモする場合

CintaNotes を起動・表示させた状態で、キー ボードの [Insent] キーを押すと新規メモが起 動。

メモやタグ、URL など必要な情報を入力後、 [Ctrl]+[Enter]を押すと保存できます。

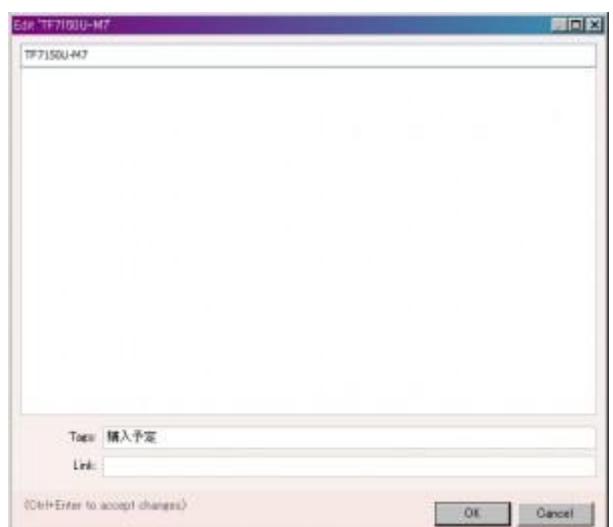

上部メニュー[Options]から、最小化した時にタスクトレイに 格納の有無、 最前面に表示の有無、 Windows 起動時に常駐化

などの設定が可能。

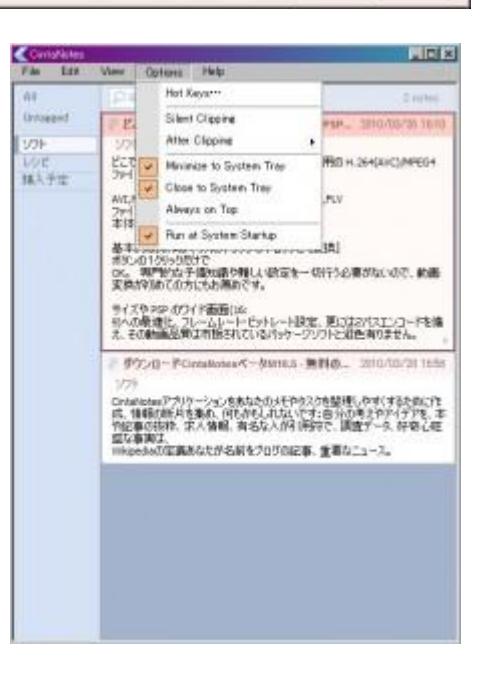

この他上部メニュー [View] → [Color Theme] でテーマの色を変更できます。

雑感:

Web で見つけた情報を後からゆっくりと読んでまとめたいということがよくありますね。

Web の URL 情報をブラウザのお気に入りに登録しておく方法もありますが、数が多くなると整理が たいへんです。

Web サイトの内容の一部を含め、URL を一元管理したいという場合はこの CintaNotes が便利です。。

どうしてもインストールして使いたいという方以外は、USB からも使えるポータブル版がお薦め。

以上